# **Un exemple d'information numérique : l'image numérique**

## **1. La notion d'image numérique :**

## *1.1. Définition :*

Une image numérique est un ensemble discret de points appelés **PIXELS** (contraction de **PICT**ure **EL**ements). Elle a pour vocation d'être affichée sur un écran. Chaque pixel possède une couleur.

## *1.2. Caractéristiques d'une image numérique :*

- Quelles sont les dimensions de l'image ci-contre en pixels ?
- Combien de pixels contient-elle au total?
- Combien de couleurs différentes permettent-elles de décrire cette image ?
- En déduire combien de bits permettent de coder les couleurs de l'image.

On colore maintenant la bouche en rouge, les yeux en bleu, les cheveux en jaune.

- Combien de couleurs différentes permettent-elles de décrire cette image ?
- En déduire combien de bits sont nécessaires pour coder les couleurs de l'image.

Une image prise par un appareil photo numérique a comme dimension 4000x3000 pixels et est codée sur 24 bits.

- Calculer le nombre de pixels que contient l'image. Ecrire ce nombre avec une unité très utilisée en photographie numérique.
- Combien de nuances de couleurs peut contenir cette image ?

En résumé, une image numérique est composée de pixels. Ses caractéristiques principales sont : Sa largeur et sa hauteur en pixels, son nombre total de pixels et le nombre de couleurs que chaque pixel peut prendre : on parle de son **codage**.

## **2. Le codage d'une image numérique :**

#### *2.1. Le codage décimal, binaire, hexadécimal :*

#### **Information**

Nous avons vu lors du TP précédent que chaque nombre décimal peut être écrit en binaire (suite de 0 et de 1). Mais les informaticiens utilisent beaucoup l'écriture hexadécimale.

Les 1<sup>er</sup> nombres de cette écriture sont : 0,1,2,3,4,5,6,7,8,9,A,B,C,D,E,F,10,11,12....,18,19,1A,1B,1C,1D,1E,1F,20,21.....

*Exemple :* 01101100 est la représentation binaire de 108. En hexadécimal « 108 » s'écrit: **6C.** « 108 » nécessite 3 caractères. « 6C » en nécessite 2. L'écriture hexadécimale permet de gagner de la place dans les fichiers informatiques.

La conversion décimal«hexadécimal n'est pas à connaître. Un tableau de conversion sera donné si nécessaire.

## *2.2. Codage d'une image sur 1 bit : 1 bit/pixel : REALISER*

Rappeler combien de couleurs un codage des pixels en 1 bit permet-il d'obtenir ?

Pour se rendre compte du codage d'une photo en 1bit, utilisons le logiciel libre « GIMP » (situé dans Commun >> physique\_Chimie>>2ndeSL)

- Ouvrir l'image « Palmier.jpg » située dans le dossier « Commun>>Physique\_Chimie>>TS>>Numerique »
- La convertir en couleur 1bit : Image >> Mode >> Couleurs indexées. Choisir « Utiliser la palette Noir et blanc 1 bit » puis « Convertir ». Observer la différence avec la photo originale( !).
- Edition >> Annuler pour revenir à la photo originale.

pixels

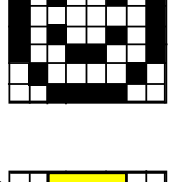

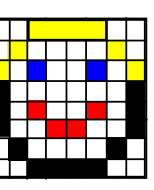

## *2.3. Codage d'une image sur 2 bit : 2 bits/pixel : S'APPROPRIER*

- Combien de couleurs un codage des pixels en 2 bits permet-il d'obtenir ?
- Le tableau de nombres binaires ci-dessous correspond à une image de 64 pixels. Il est associé à un « dictionnaire » c'est-à-dire un tableau donnant la correspondance entre le code du pixel et la couleur. Dessiner l'image associée à ce tableau.

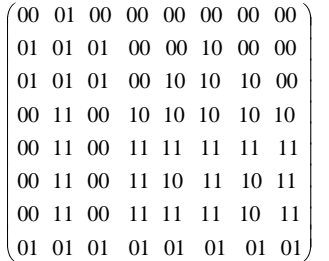

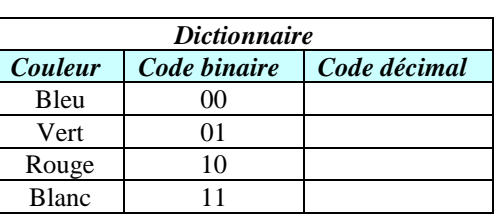

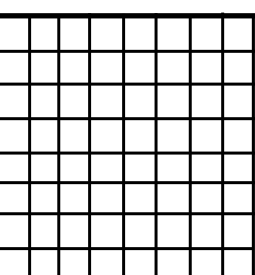

C

B

Α

- Convertir dans GIMP la photo « Palmier » en couleurs 2bit : Image >> Mode >> Couleurs indexées. Choisir « Générer une palette optimale » à « 4 couleurs » puis « Convertir ». Observer.
- Edition >> Annuler pour revenir à la photo originale.

#### *2.4. Codage d'une image en niveau de gris sur 8 bits : ANALYSER*

**1.** Combien de nuances de gris peuvent prendre les pixels d'une image codées sur 8 bits en niveaux de gris ?

Dans ce type de codage, le blanc a pour valeur 255 et le noir 0. Plus un gris sera foncé, plus la valeur associée sera faible.

**2.** Associer à chaque image un tableau exprimé en décimal :

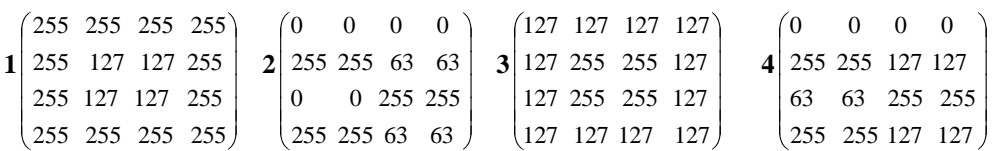

On trouve que l'image C est trop « claire ». On veut la foncer. Un logiciel de traitement d'image (Photoshop, Gimp etc…) modifie pour cela la valeur de chaque pixel.

**3.** Ecrire le tableau de nombres correspondant à l'assombrissement maximal permettant de conserver le contenu de C. **4.** Même question pour éclaircir D, sans forcément vouloir conserver le contenu.

**5.** En informatique, au niveau des fichiers, les tableaux sont écrits en hexadécimal. Sachant que le blanc correspond à « FF » et le gris foncé à « 7F », écrire le 3ème tableau en hexadécimal. Quel est l'intérêt de cette écriture ?

Dans Gimp, observer une conversion en niveau de gris sur « Palmier » : Image >> Mode >> Niveaux de gris.

#### Vérification informatique : *VALIDER*

- Dans GIMP, créer une nouvelle image en 4x4 en niveaux de gris. Zoomer à 4000% (voir notice)
- Dessiner l'image A,B,C ou D avec l'outils crayon.
- Enregistrer l'image dans votre dossier personnel au format PGM (c'est-à-dire en niveaux de gris). Choisir « ASCII » quand demandé (voir notice).
- Ouvrir le « bloc-note » windows (ou tout autre éditeur de texte, Word pouvant faire l'affaire…). Ouvrir le fichier PGM créé (pour cela, dans « nom du fichier », taper : **\*.\*** pour voir apparaitre le fichier dans la liste). Comparer le code à celui du tableau correspondant à l'image de la question 2

*Remarque : les données liées à la couleur commencent après « l'entête » du fichier : c'est un texte qui contient les informations de dimension, de format d'image etc… et auquel il ne faut pas toucher !*

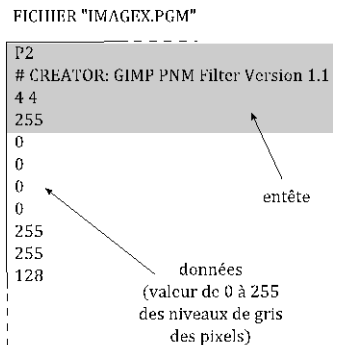

Remplacer le code pour obtenir une autre image de la question 2. (après « l'entête » du fichier !!). Sauvegarder sous le nom : « imageE.pgm » (avec les guillemets). Ouvrir cette image dans Gimp avec un zoom de 4000%... Vous retrouvez l'image en ayant modifié son codage directement dans le fichier !

## *2.5. Le codage RVB (24 bits/pixels):*

*2.5.a. Retour sur la synthèse additive des couleurs*

On utilise le logiciel « **VisioLab** » situé dans « Poste de travail >> commun >> physique\_chimie >> 2nde\_SL >> Visiolab ».

Choisir **Synthèse trichromique additive** et compléter le schéma ci-contre :

**L'intensité** d'une lumière est désignée par son pourcentage. Plus il est élevé et plus l'éclat de la couleur est intense.

Afin de **composer une couleur**, cocher la case « *synthèse étendue »* en bas à gauche et déterminer les % pour obtenir :

- le blanc :  $\%$ rouge = ………..  $\%$ vert = ………...  $\%$ bleu = ……….. - l'orange : %rouge = ……….. %vert = …….... %bleu = ………….. - le rose : %rouge = ……….. %vert = ….. %bleu = ………….

*2.5.b. Le codage RVG 24 bits : un codage de 8 bits par couche :*

#### **À savoir**

Dans le codage RVB, on associe à chaque pixel 3 valeurs de couleurs : une valeur de **R**ouge, une de **V**ert et une de **B**leu. La couleur du pixel sera le résultat de la synthèse additive des ces 3 couleurs. Dans le codage RVB 24 bits, chaque couleur primaire sera codée sur 8 bits.

*Exemple :* Un pixel bleu d'une image aura pour code en hexadécimal : **00 00 FF** (Rouge : 0, Vert 0, Bleu 255, la valeur maximale c'est-à-dire FF en hexadécimal)

- **1.** Combien de nuances de chaque couleur pourra-t-on obtenir ?
- **2.** Au final, combien de couleurs différentes pourra avoir cette image ?
- **3.** Compléter le tableau ci-dessous (127 vaut 7F en hexadécimal) :

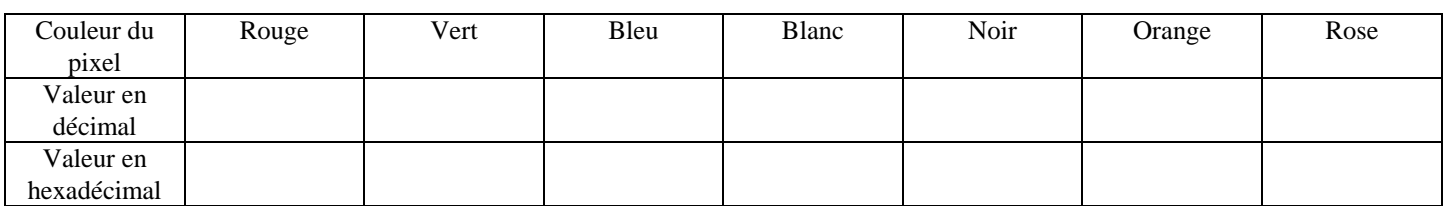

## Vérification informatique : *VALIDER / ANALYSER*

- Dans GIMP, Créer une nouvelle image en 3x3 et en mode couleur RVB. Zoomer à 4000%. La remplir de bleu.  $\bullet$ Enfin la sauver dans votre dossier personnel au format « PPM » (en ASCII) FICHIER "BLEU.PPM" sous le nom « Bleu.ppm ».
- Ouvrir le bloc-note Windows, charger le fichier «bleu.ppm » et vérifier que les pixels ont bien été codés en bleu (après l'entête).
- Modifier le fichier dans le bloc note de manière à dessiner le drapeau  $\bullet$ français.
- Sauvegarder le fichier (« Enregistrer sous… ») sous le nom « Drapeau.ppm » (ne pas oublier ici les guillemets).
- Ouvrir le fichier « drapeau » dans Gimp pour vérifier (zoom à 4000%)

#### *2.6. La nécessité de compresser les images:*

1. 8 bits (c'est-à-dire un code de couleur Rouge, Vert ou Bleu) correspondant à un octet,

calculer le nombre d'octets présents dans le fichier « drapeau » (et donc occupés par lui sur une carte mémoire). *Remarque : en réalité, le nombre d'octets est plus important car il faut aussi compter ceux de l'entête, des retours à la ligne etc…*

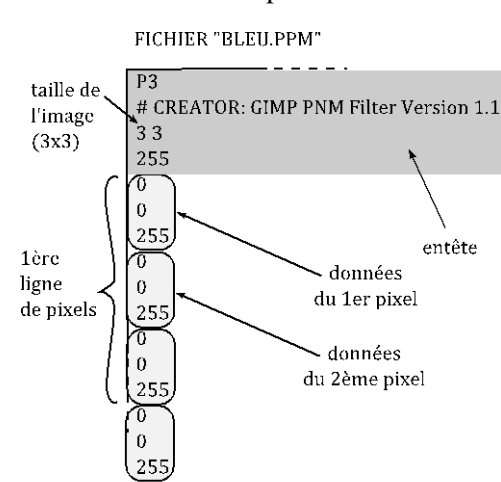

bleu

rouge

**3.** Quand on regarde la taille des fichiers sur une carte mémoire d'ordinateur, on se rend compte qu'une image de 12 Mpx a un « poids » de 3 Mo. Pourquoi ce chiffre est-il différent de celui trouvé question 2. ?

## **3. Le problème de la pixellisation :**

#### *3.1. L'agrandissement d'une image numérique :*

- Dans Gimp, agrandir l'image « Palmier » : Largeur :4000 pixels et « Interpolation aucune » (voir notice)
- Observer la qualité de la nouvelle image et conclure.

### *3.2. Une solution au problème de pixellisation : l'image numérique vectorielle :*

#### **Information**

Les images rencontrées jusqu'à présent sont dites « Bitmap » (c'est-à-dire « Plan des pixels ») ou encore matricielles (car les pixels se trouvent dans un tableau appelé en mathématique « matrice »). Leur gros inconvénient est qu'on ne peut pas les agrandir sans perte de qualité. Les fichiers ont comme terminaison bmp, jpg, gif, psd…

Il existe un format d'image dite « vectorielles » : les objets affichés ne sont plus vus comme des pixels mais comme des formes géométriques simples et sont donc définis par des coordonnées. On peut les agrandir à volonté sans perte de qualité. Les logiciels permettant de créer de telles images s'appellent Inkscape (gratuit), Illustrator ou encore CorelDraw… Ces images sont utilisées pour des formes simples (carrés, cercles) et ne pourraient par être utilisées pour notre palmier…

Lancer Word, et dessiner un cercle de taille quelconque. Diminuer la taille de ce cercle. Puis l'augmenter. La qualité a-t-elle été modifiée ?

## **4. Utilisation de l'image numérique pour étudier un phénomène optique :**

*4.1. Etude du phénomène de diffraction lumineuse : REALISER*

On prend, à l'aide d'un appreil photo numérique, la photo de la figure de diffraction obtenue pour une fente de largeur **<sup>a</sup>** inconnue. La fente est à la distance D= 2,00±0,01 m de l'écran et le laser a pour longueur d'onde  $\lambda = 632,8\pm0,1$  nm. On obtient la photo « Diffraction\_JPS.jpg ».

Lancer le logiciel SalsaJ situé dans

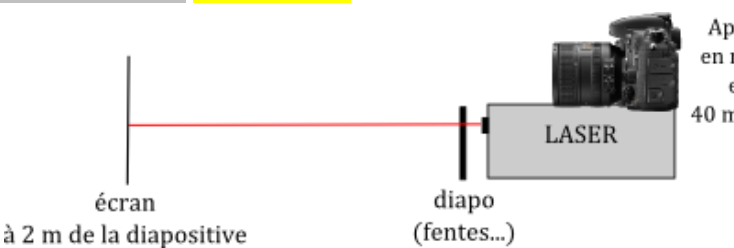

Appareil photo en mode manuel et en zoom 40 mm numérique

« Commun\physique\_chimie\TS\Spectres » Fichier>>Ouvrir et choisir l'image « Diffraction\_JPS » située dans « Commun\physique\_chimie\TS\numerique »

- Il faut indiquer au logiciel l'échelle. A l'aide de l'outil « sélection rectiligne »:  $\Box$ , cliquer sur le début et la fin de la règle. Puis Menu **Analyse>>Indiquer l'échelle**. Dans la case « Distance réelle », indiquer la taille de la règle en cm. S'assurer que « Global » est coché puis cliquer sur **Oui**.
- Toujours à l'aide de l'outil « sélection rectiligne », tracer un trait de gauche à droite de la figure de diffraction.
- Menu **Analyse>>Coupe**. La courbe représentant l'intensité lumineuse en fonction de l'abscisse se dessine.
- $\bullet$ En se remémorant que la formule reliant la largeur de la tache centrale à la taille de la fente est :  $L = 2D.\lambda/a$ , déterminer la largeur a de la fente et son intervalle de confiance (utiliser pour le calcul d'erreur le fichier Excel « Incert\_Diffraction » situé dans « commun/physique\_chimie\_TS/Numerique »). On remarquera aussi que SalsaJ donne des mesures à 0,03 cm près.

## *4.2. Etude du phénomène d'interférences lumineuses : ANALYSER*

On prend maintenant la figure obtenue après passage du faisceau par deux fentes fines de larguer *a* et séparées de *d*. Les fentes sont à une distance  $D = 2.00 \pm 0.01$ m de l'écran et le laser utilisé est le même.

On obtient la photo « Interférences\_JPS.jpg ». La formule de l'interfrange est i= *d*  $\frac{D}{\cdot}$ .

Mettre en oeuvre un protocole permettant de calculer la distance d entre les fentes.